# AST

#### VESTSBD.BLOGS.UV.ES HTTP

# **ÍNDICE**

- **1.Introducción**
- **2.ModoEditor (Acceso, edición,etc)**
- **3.Plantillatema"Hemingway"**
- **4. Aparienciadeltema**
- **5.Menús**
- **6.Widgets**
- **7.Bibliotecademedios (imágenes)**
- **8.Plugins**
- **9.Categorías / Etiquetas**
- **10.Entradas**
- **11. Páginas**
- **12.Ediciónwordpress,elementor**
- **13.Plantillas**

# 1. INTRODUCCIÓN

WordPress es una plataforma semántica de publicación orientada a la estética, los estándares web y la usabilidad.

WordPress tiene varias formas de trabajo y acceso al programa. Nosotros trabajaremos con la versión web que tiene subscrita la Universidad de Valencia.

### 2. MODO EDITOR

#### ¿Cómo acceder al modo edición?

- Forma genérica de acceso a WordPress Para llegar al portal se entra en http://[nombre-del-dominio]/wp-login Al entrar veréis una pantalla en la que solicita usuario y contraseña
- Acceso desde el propio Blog En el pie de página hemos incorporado un acceso
- Acceso desde el espacio personal de la universidad La Meua UV > Serveis de la Universitat > Blogs

#### 2. MODO EDITOR

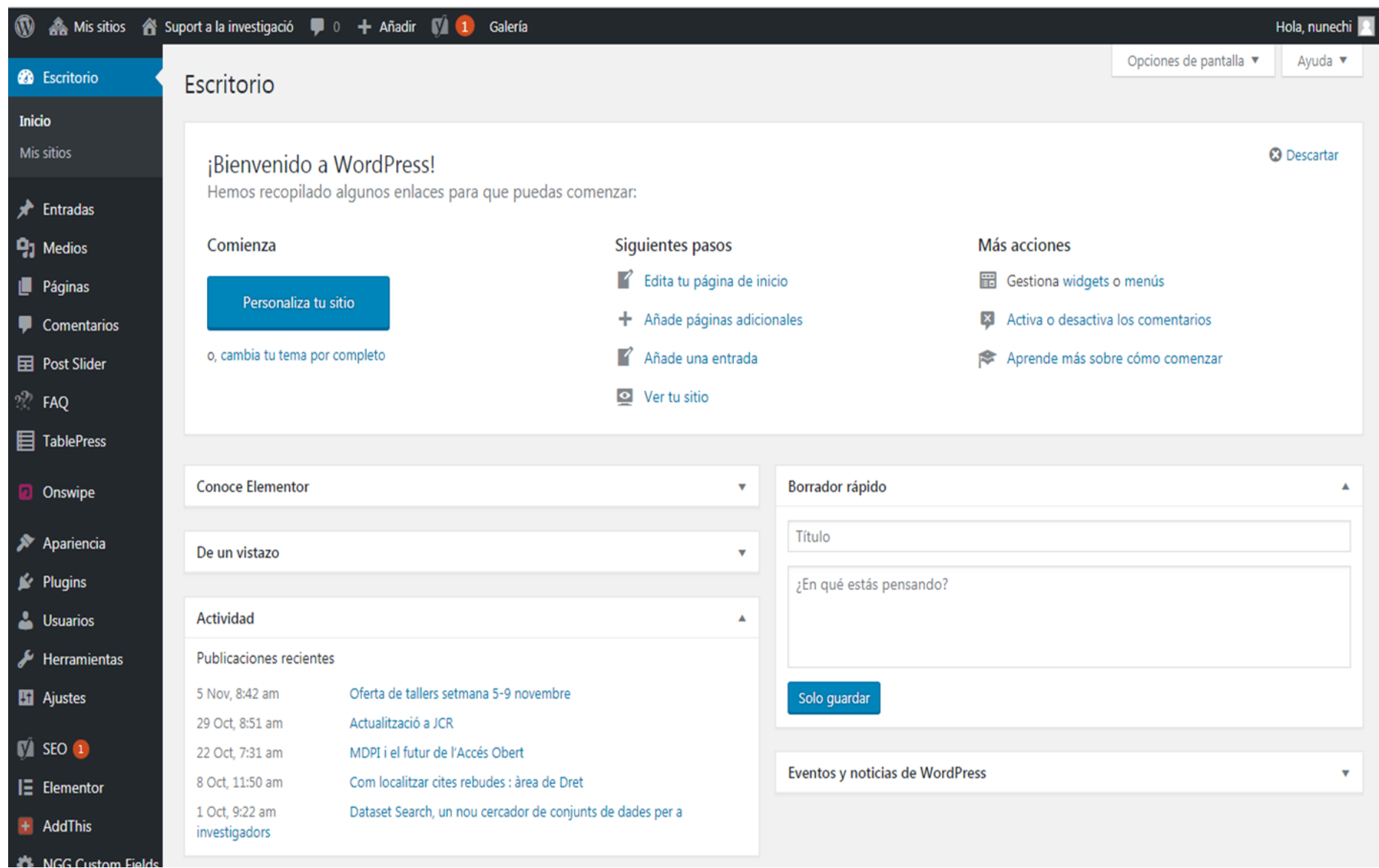

#### 3. PLANTILLA TEMA "HEMINGWAY"

WordPress para facilitar la edición ofrece la posibilidad de trabajar con plantillas "tema" que son las que ayudarán a dar uniformidad al sitio web o blog.

 $\times$ 

La gestión se realiza desde: Apariencia > Temas

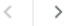

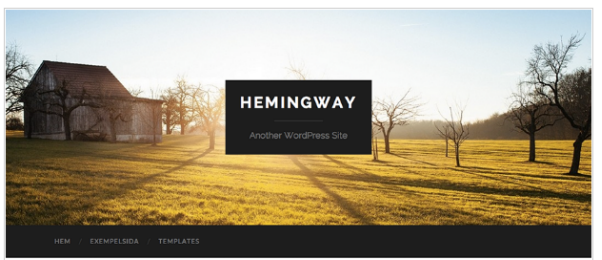

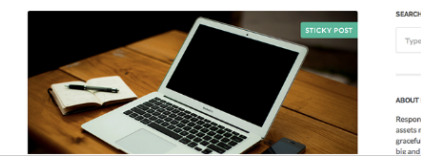

#### Tema actual

Hemingway versión: 1.63

Por Anders Norén

Heminway es un hermoso tema adaptable de dos columnas para bloqueros. Cuenta con diseño adaptable, recursos preparados para retina, cabecera de ancho completo con efecto de desplazamiento parallax, color de acento personalizado, logo personalizable, widgets propios (video, Flickr y Dribbble), plantillas de página y código preparado para traducción. Demo: http://www.andersnoren.se/themes/hemingway

Etiquetas: Blog. Dos columnas. Barra lateral derecha. Colores personalizados Cabecera personalizada, custom-menu, Estilo del editor, Imágenes destacadas, Widgets del pie de página, Plantilla a pantalla completa, Formatos de entradas. Entrada fija, Opciones del tema, threaded-comments, translationready

WordPress nos permite hacer una primera visualización de como quedaría nuestro tema.

El tema que vamos a implementar se llama **Hemingway** 

#### **4. APARIENCIA DEL TEMA**

#### La gestión del tema/plantilla se realiza desde: Apariencia > Temas

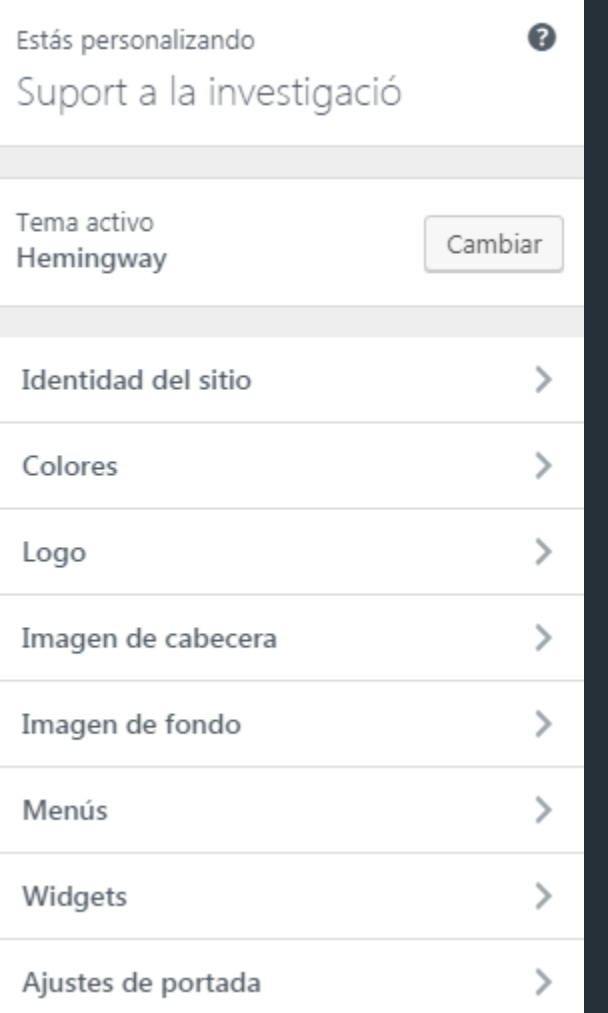

Desde aquí podemos personalizar los siguientes aspectos:

- Identidad del sitio
- -Colores (#9b6900)
- Logo (de la cabecera)
- Imagen de cabecera
- Imagen de fondo
- -Menús
- -Widgets
- Ajustes de Portada

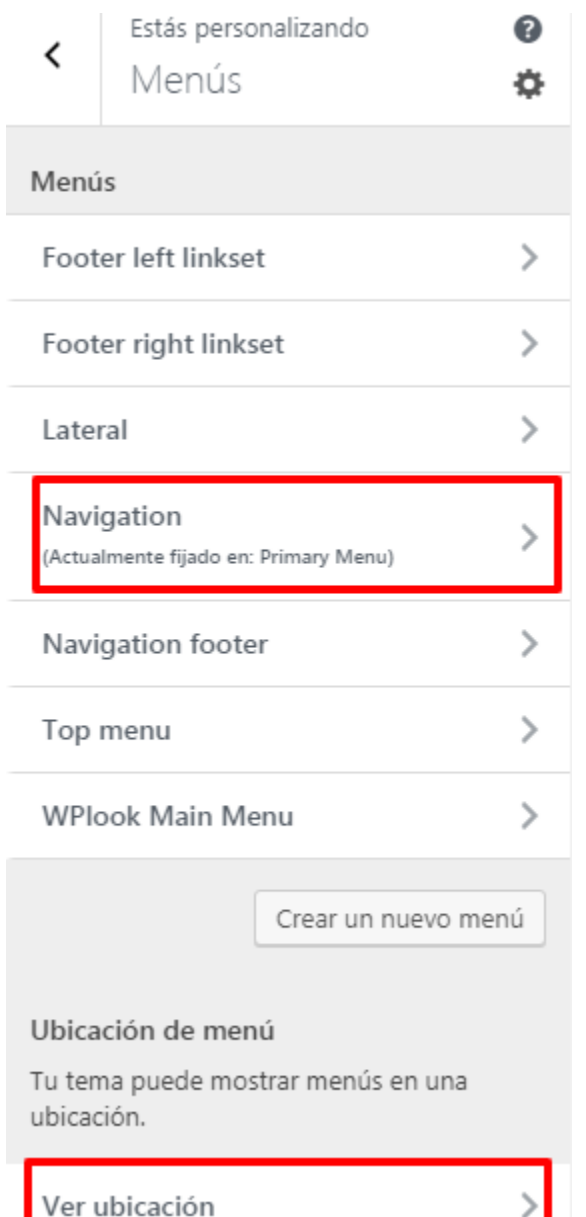

La gestión de los menús se realiza desde: Apariencia > Temas > Menús

En este caso los menús que nosotras vamos a trabajar son:

- Primary Menú (menú principal de la barra horizontal)

- Menú lateral
- Footer (pie de página)

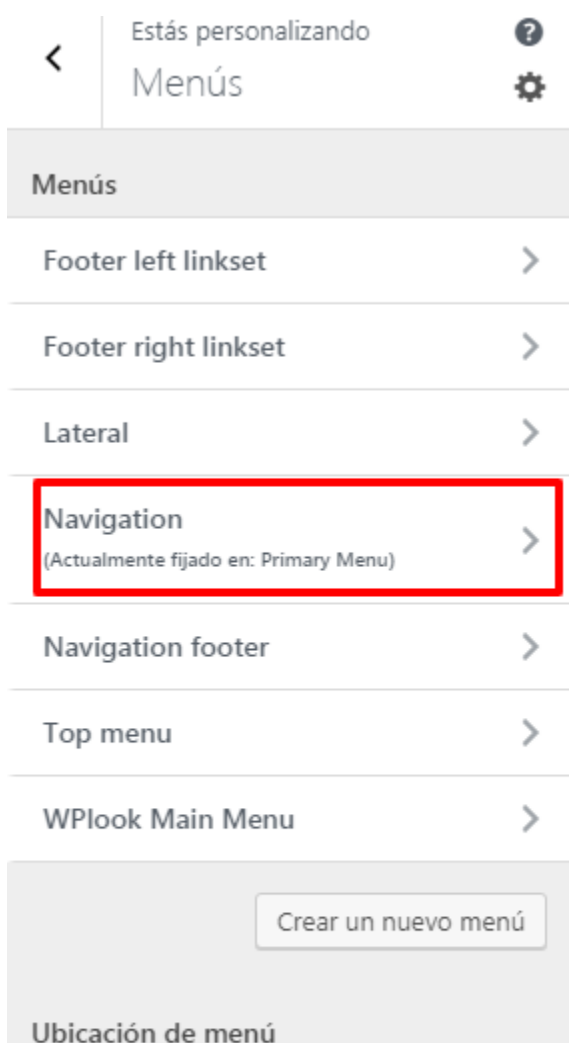

Tu tema puede mostrar menús en una ubicación.

Ver ubicación

#### Desde "VER UBICACIÓN" podemos gestionar cual queremos que sea nuestro "Primary menú"

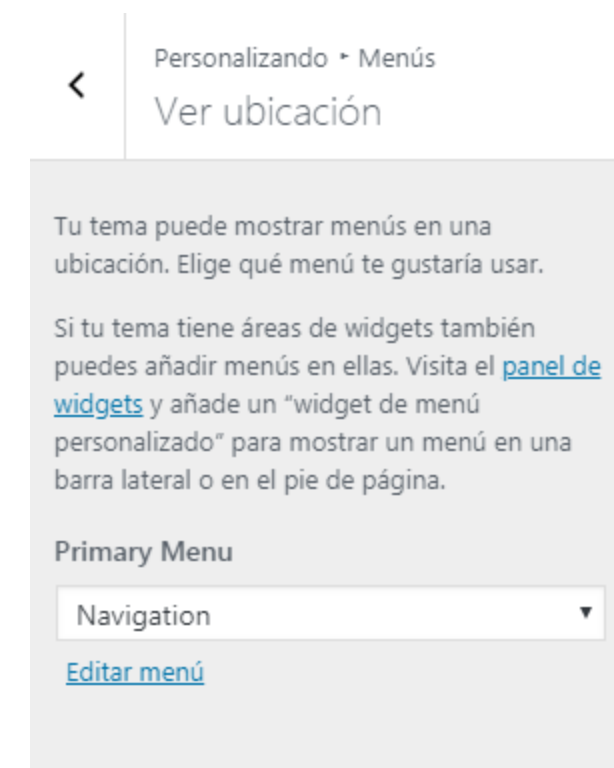

#### Edición Primary Menú - Menú principal

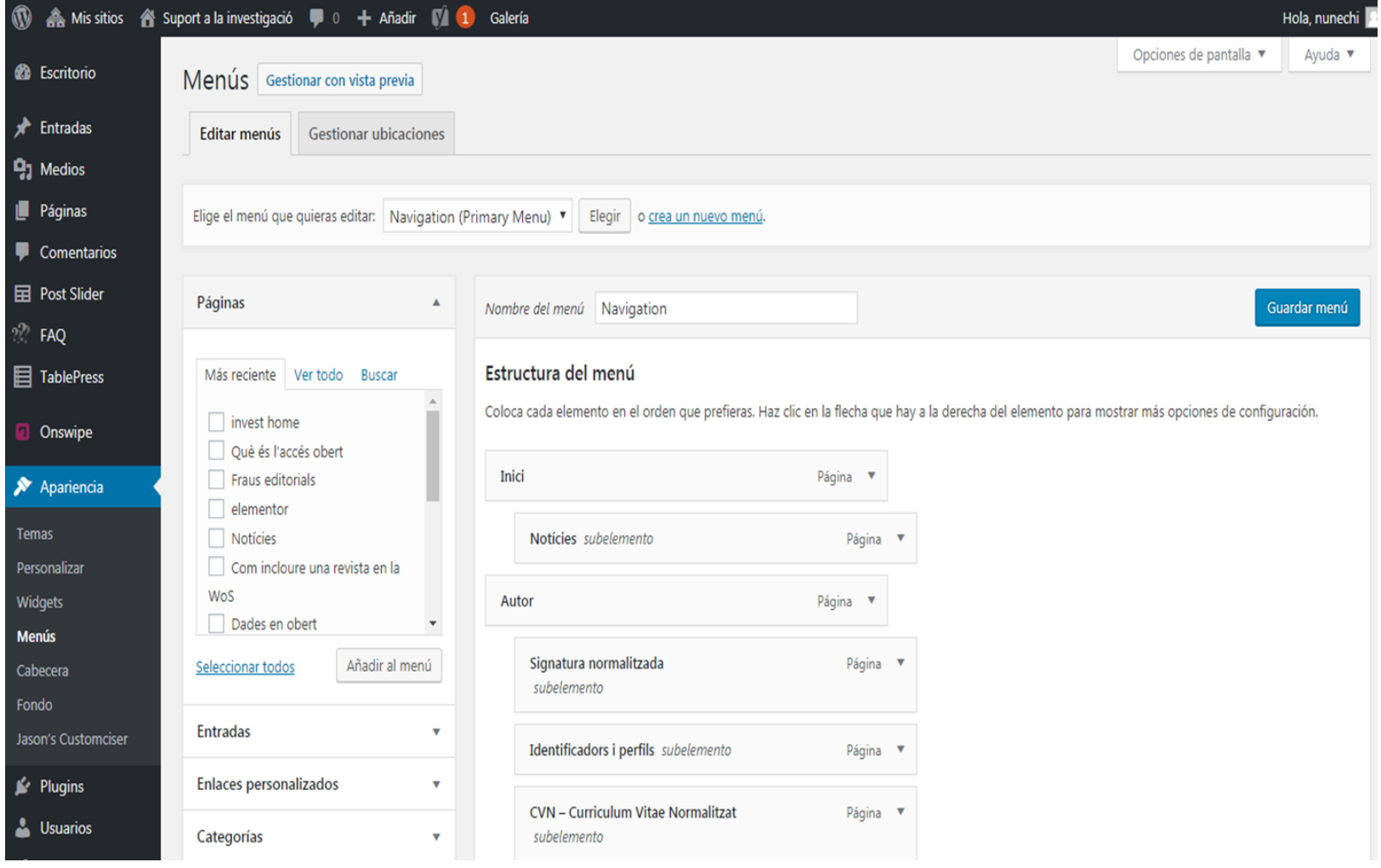

#### Edición Menú Lateral

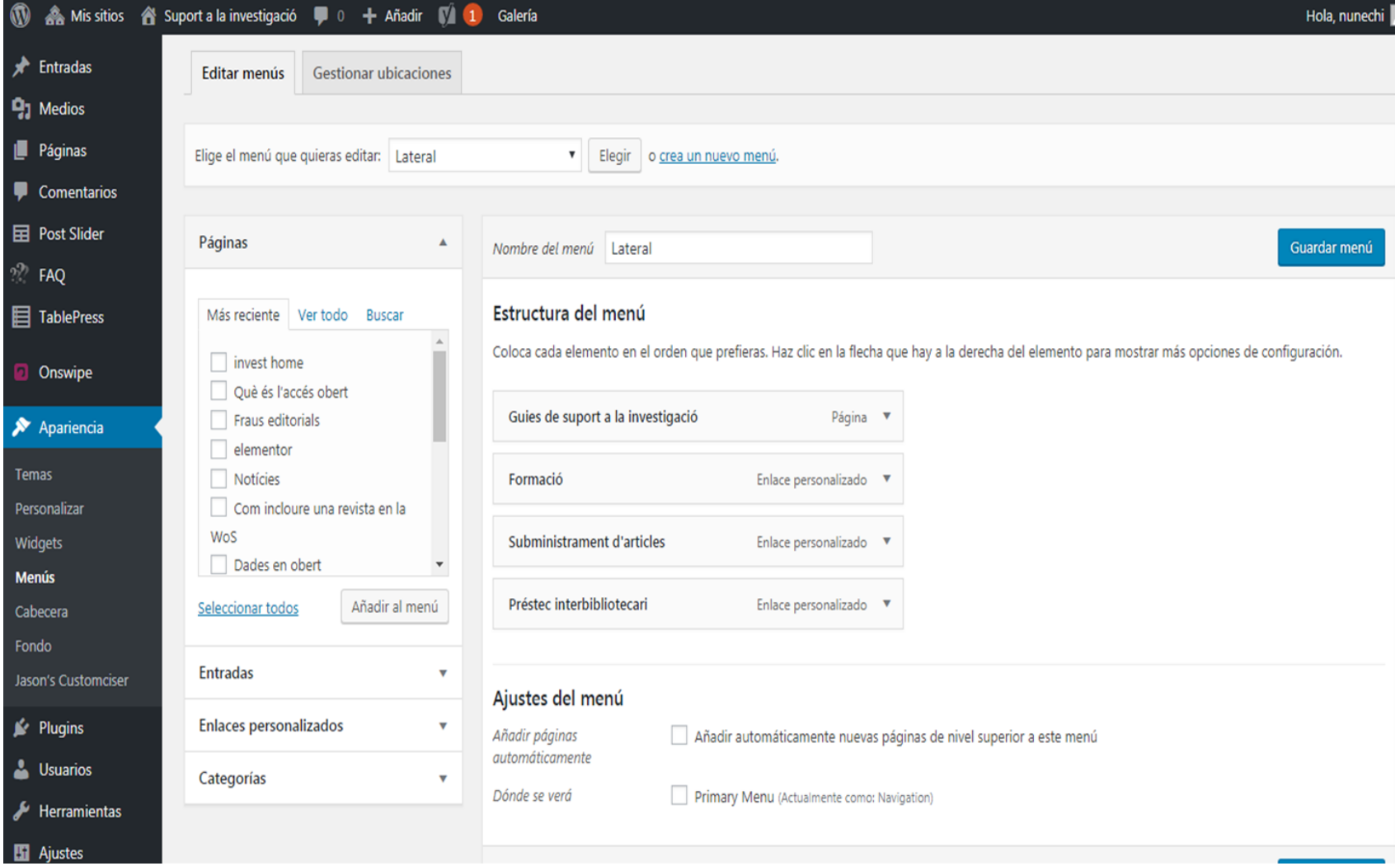

#### Edición Pie de página - Footer

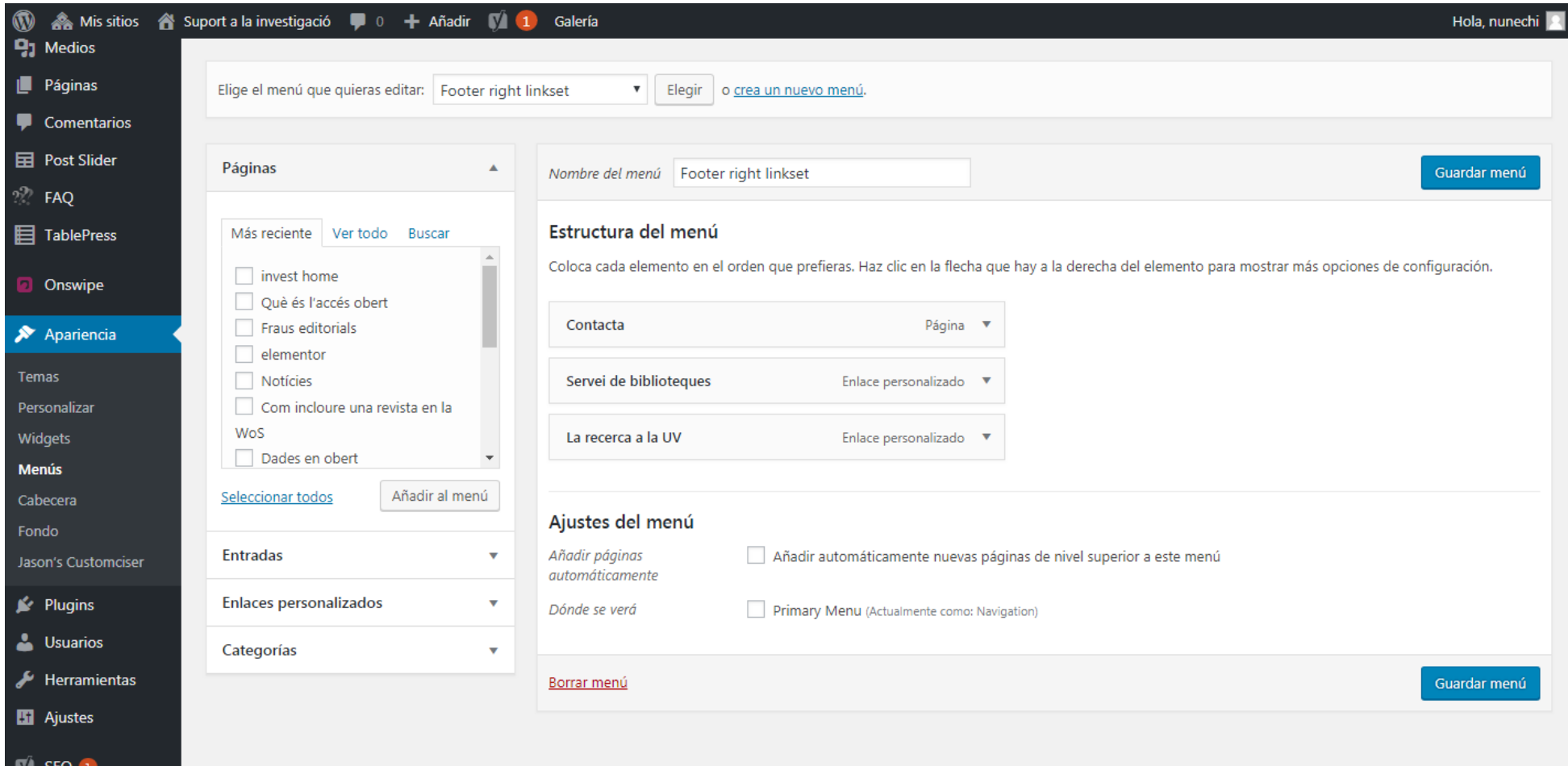

Los widgets son elementos que nos permiten gestionar algunos detalles de nuestro blog. Los widgets se ubican en un área para widgets provista por el tema. En este caso veremos la barra lateral y el pie de página.

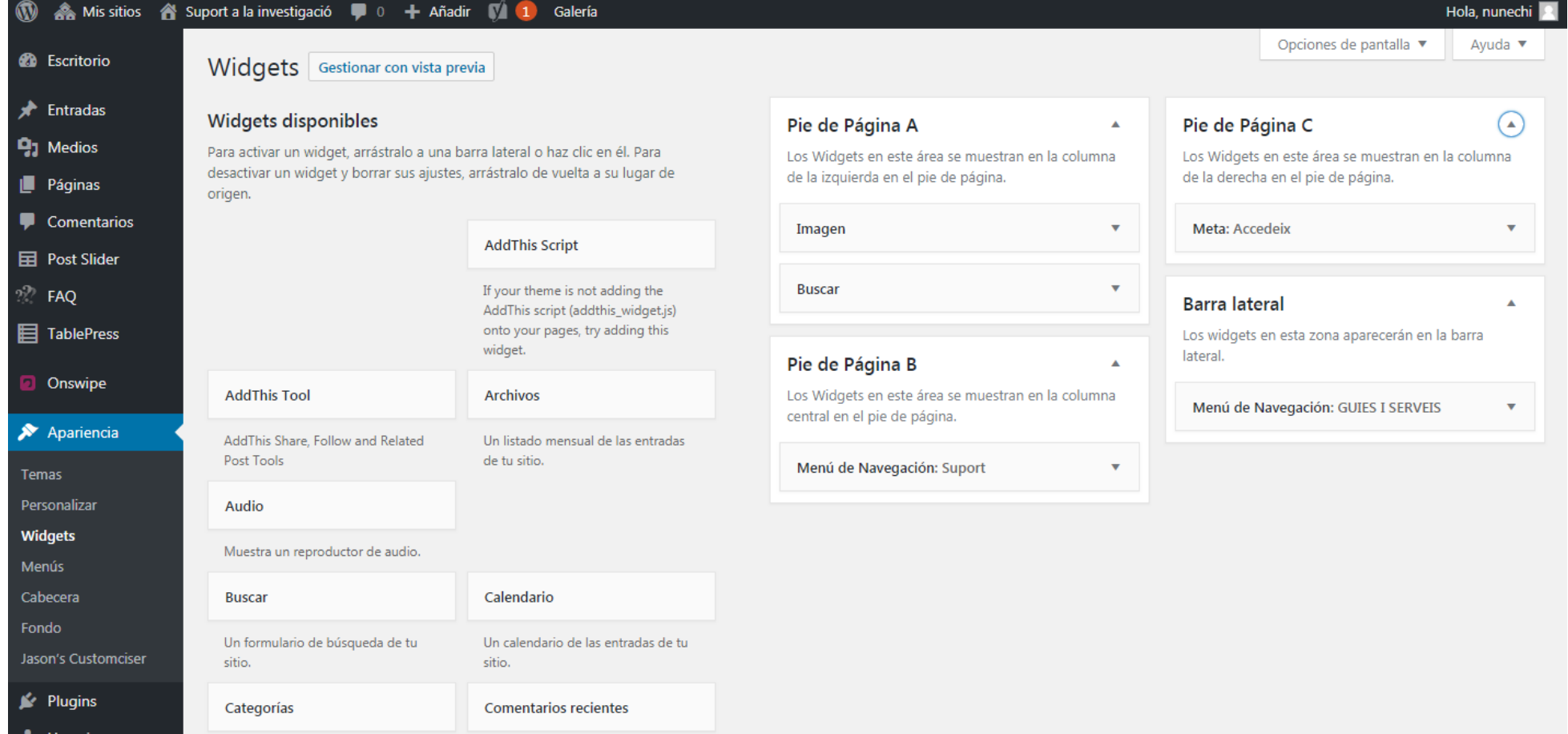

Los widgets que vamos a usar para en esta plantilla están relacionados con los menús. Por un lado a la barra lateral le hemos añadido un widget de "Menú de navegación". Este widget permite incorporar el menú que queramos a la barra lateral. Para visualizarlo es imprescindible 2 cosas:

- Relacionarlo con el menú que queramos que se vea
- La plantilla de página que usemos sea la "predeterminada".

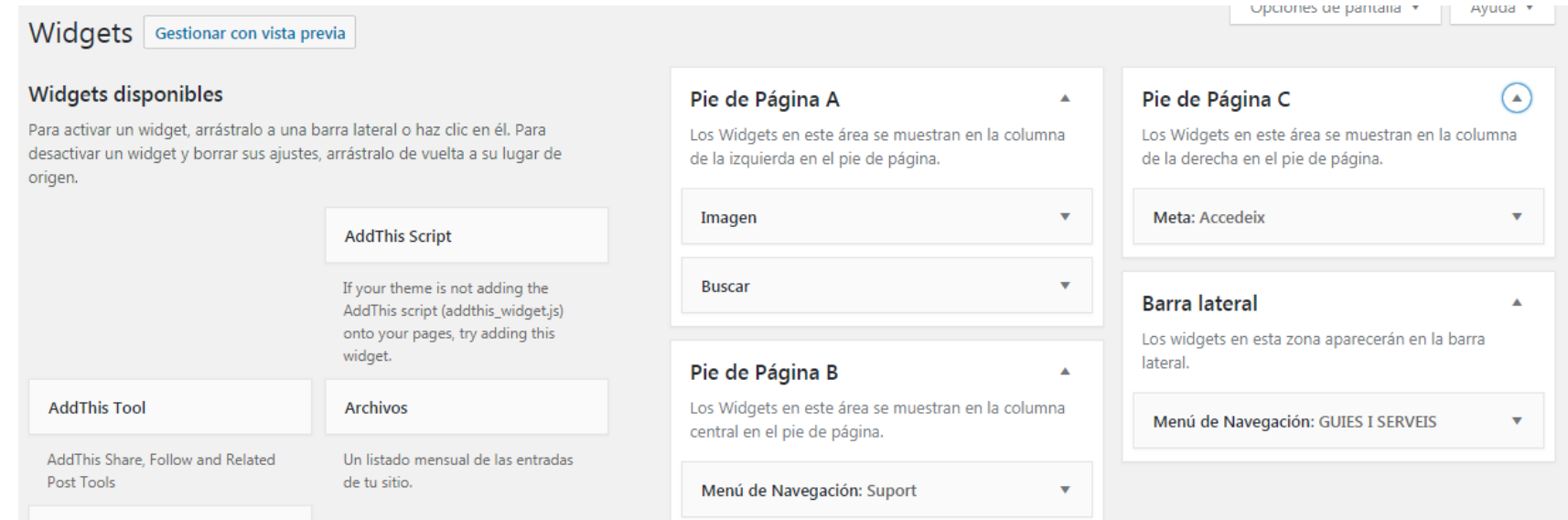

Para la gestión del pie de página, veremos que el sistema lo ha dividido en 3 bloques.

Los widgets que hemos incorporado son:

- · widget de imagen
- · widget buscador
- · widget menú navegación (lista de enlaces)
- · widget meta

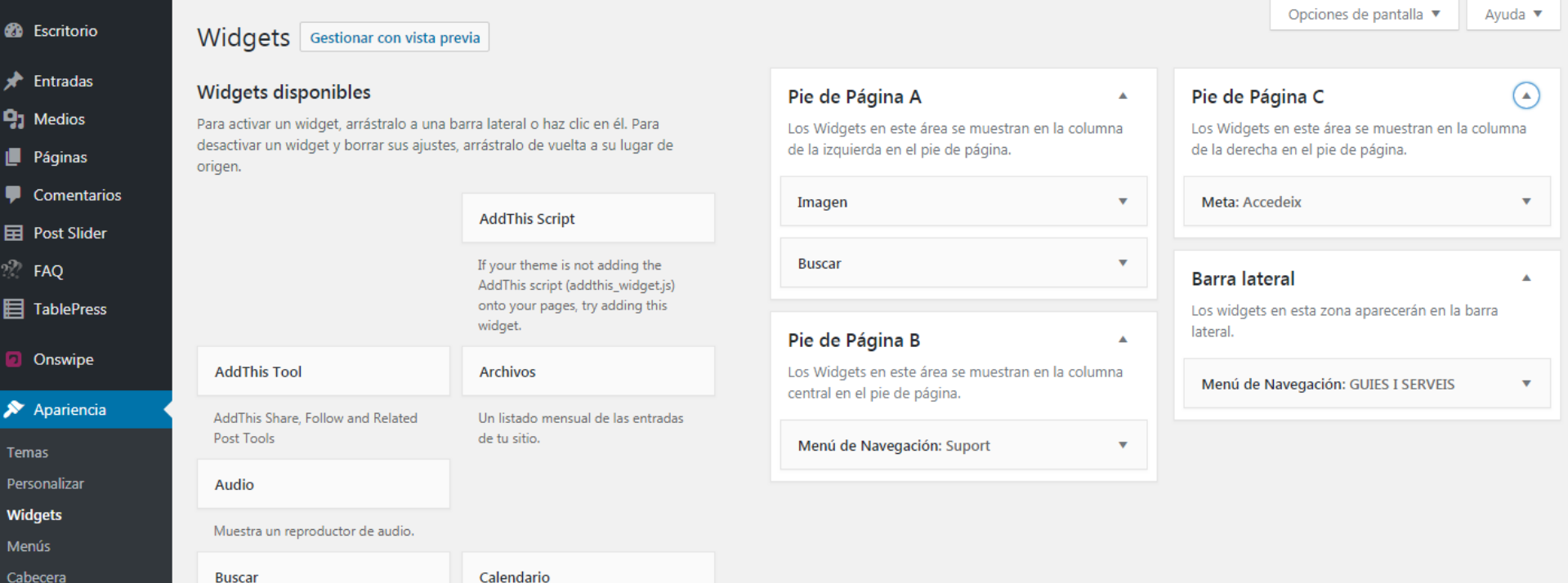

Para la gestión del pie de página, veremos que el sistema lo ha dividido en 3 bloques. Los widgets que hemos incorporado son:

- · widget de imagen (Pié de pág. A)
- · widget buscador (Pié de pág. A)
- · widget menú navegación (lista de enlaces) (Pié de pág. B)
- · widget meta (Pié de pág. C)

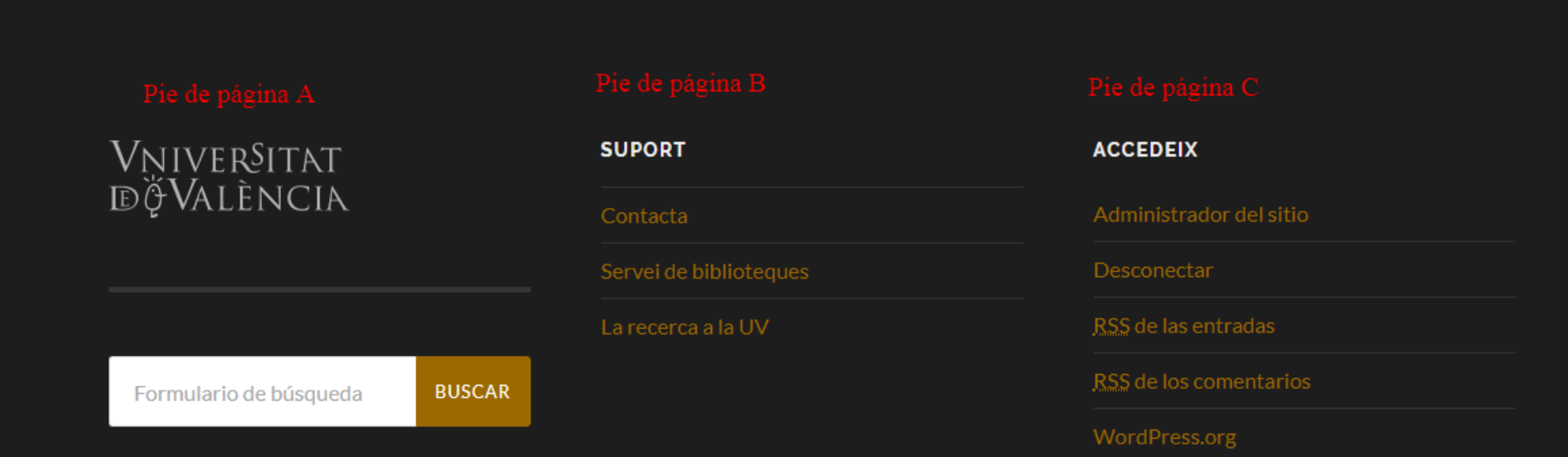

En el caso de querer cambiar

- $\cdot$  Imagen (Pié de pág. A)  $\longrightarrow$  iré a Widgets
- $\bullet$  buscador (Pié de pág. A)  $\longrightarrow$  iré a Widgets
- **•** menú navegación (lista de enlaces) (Pié de pág. B)  $\longrightarrow$  iré a Menú
- $\bullet\$  widget meta (Pié de pág. C)  $\longrightarrow\$ iré a widgets

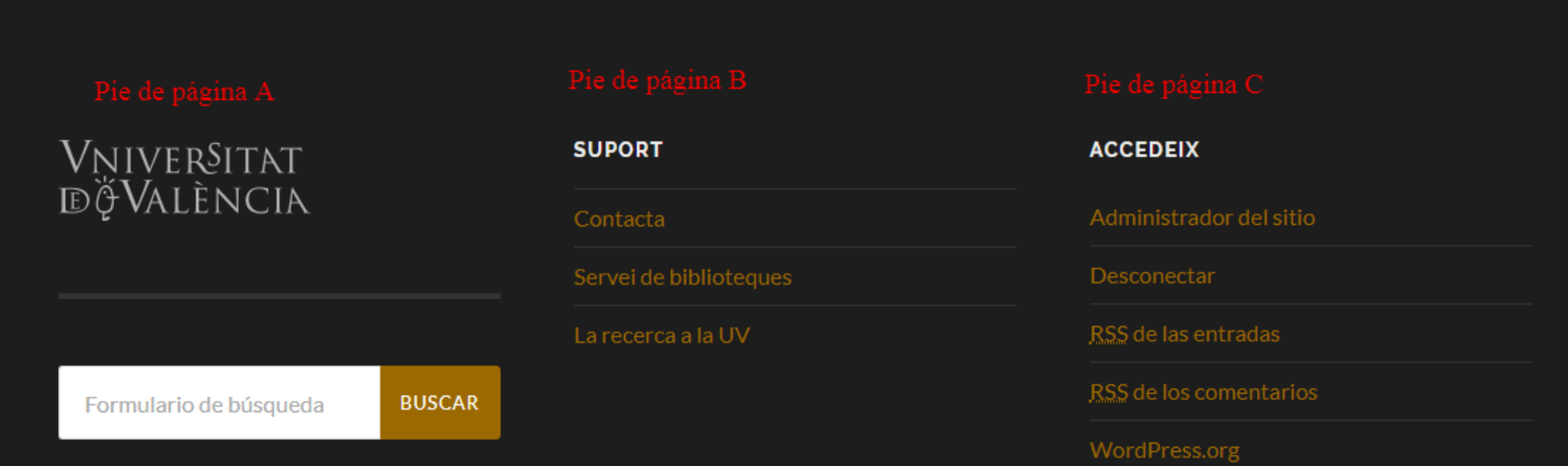

#### **7. MEDIOS**

La Biblioteca de medios es el lugar donde encontrará todos los archivos que ha subido.

Para agregar un archivo nuevo a la Biblioteca de medios, hacemos clic en el enlace Añadir nuevo del menú de navegación de la parte izquierda, o en el botón Añadir nuevo de la parte superior de la página.

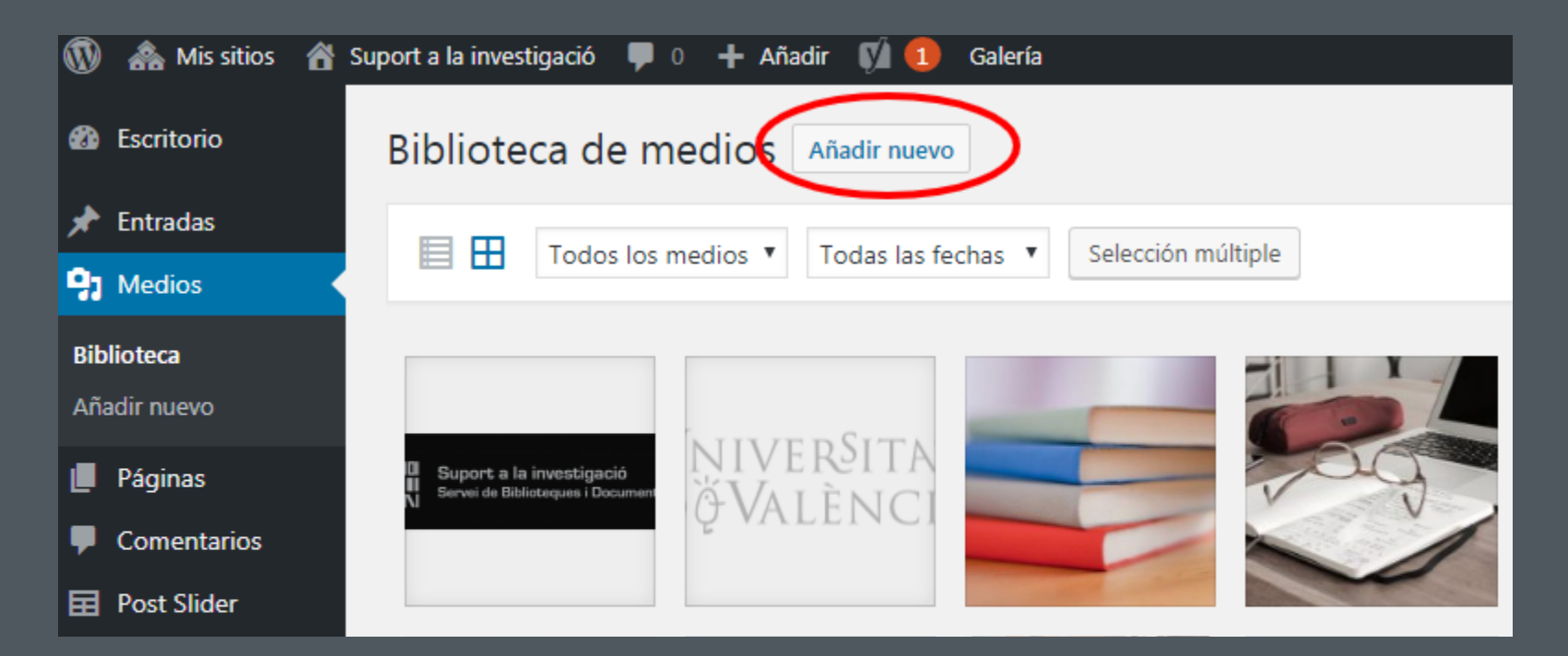

#### **7. MEDIOS**

Cualquier imagen que subamos se puede editar, recortar, cambiar nombre, o actulizar propiedades.

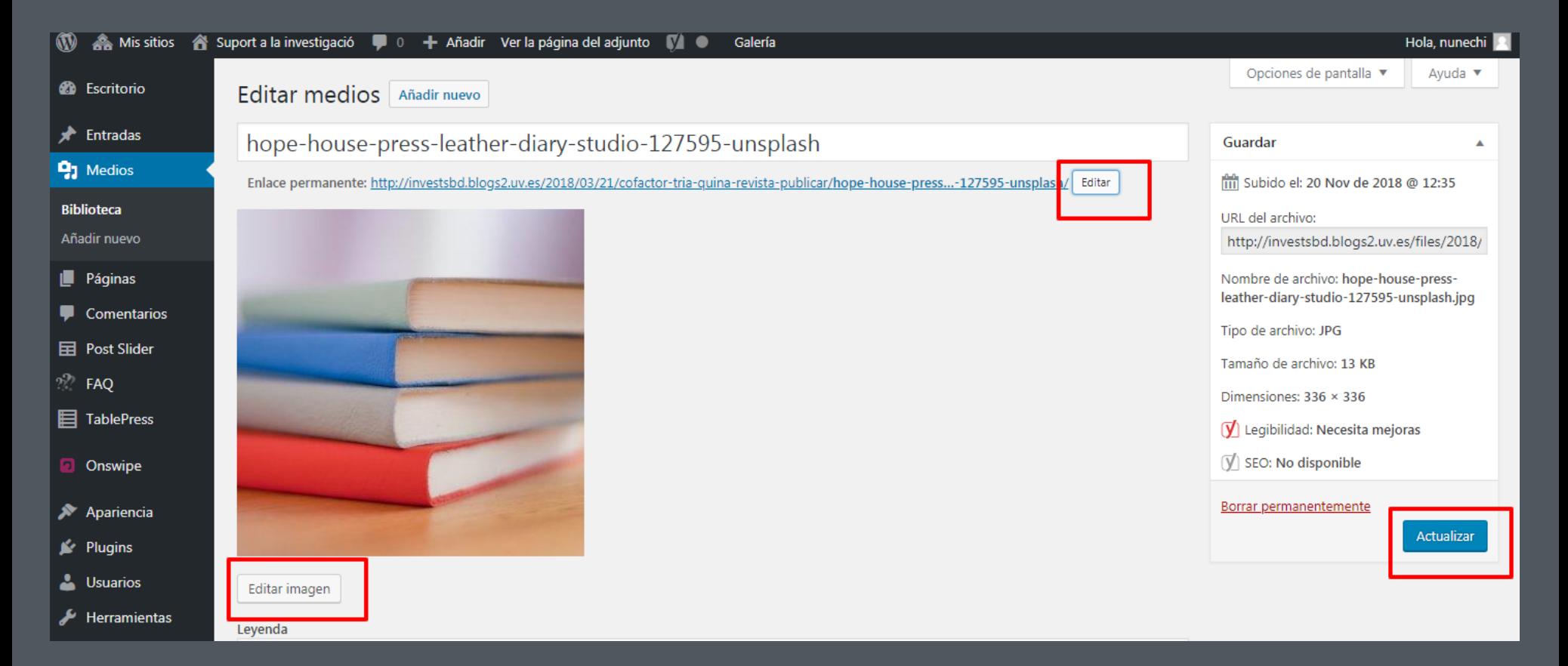

Las imágenes asociadas al post slider de noticias han de tener un mínimo de 300\*200 píxels.

Los Plugins son elementos que complementan y amplían la funcionalidad de WordPress.

En Invest hemos activado los siguientes: PostSlider / Revisor enlaces rotos / Google Analytics / Elementor

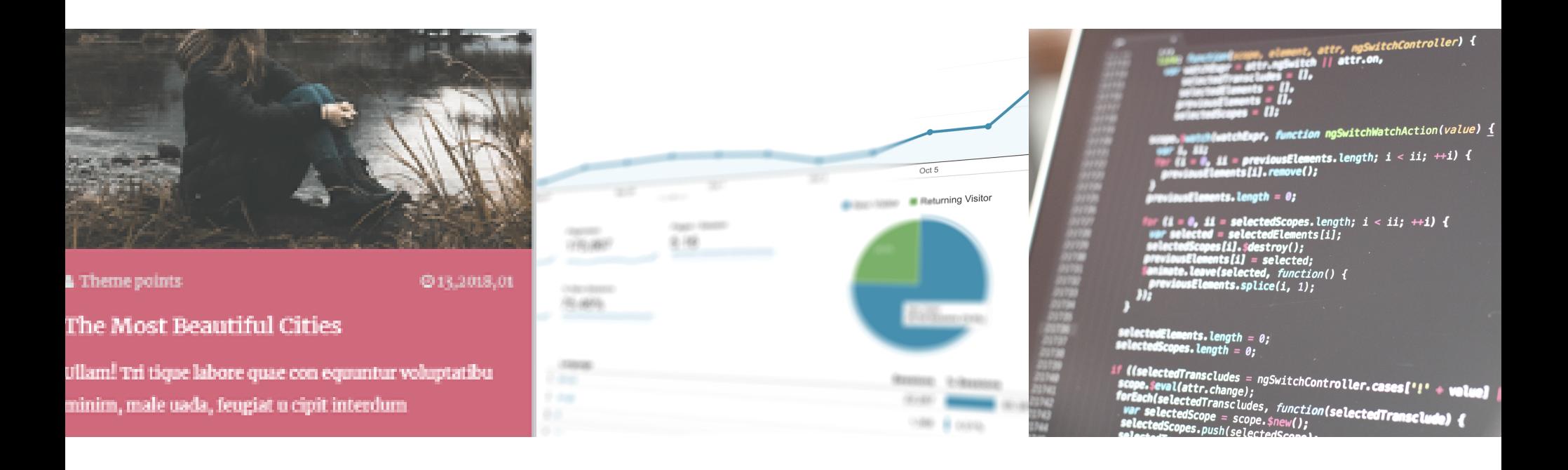

Comprobador de enlaces rotos - Broken link checker

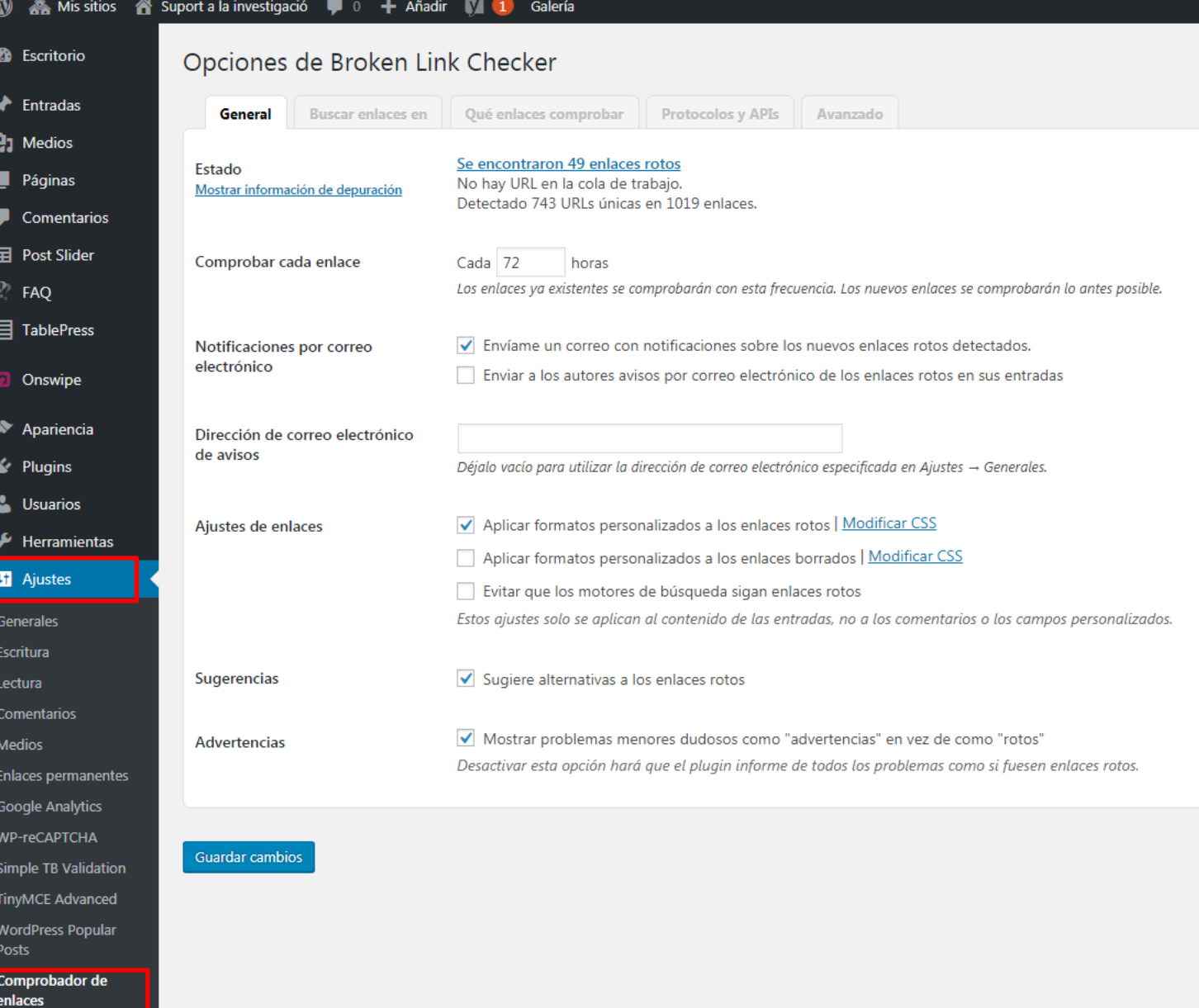

Post Slider es un plugin que nos permite ver en formato reducido y de desplegable las últimas entradas realizadas en el blog.

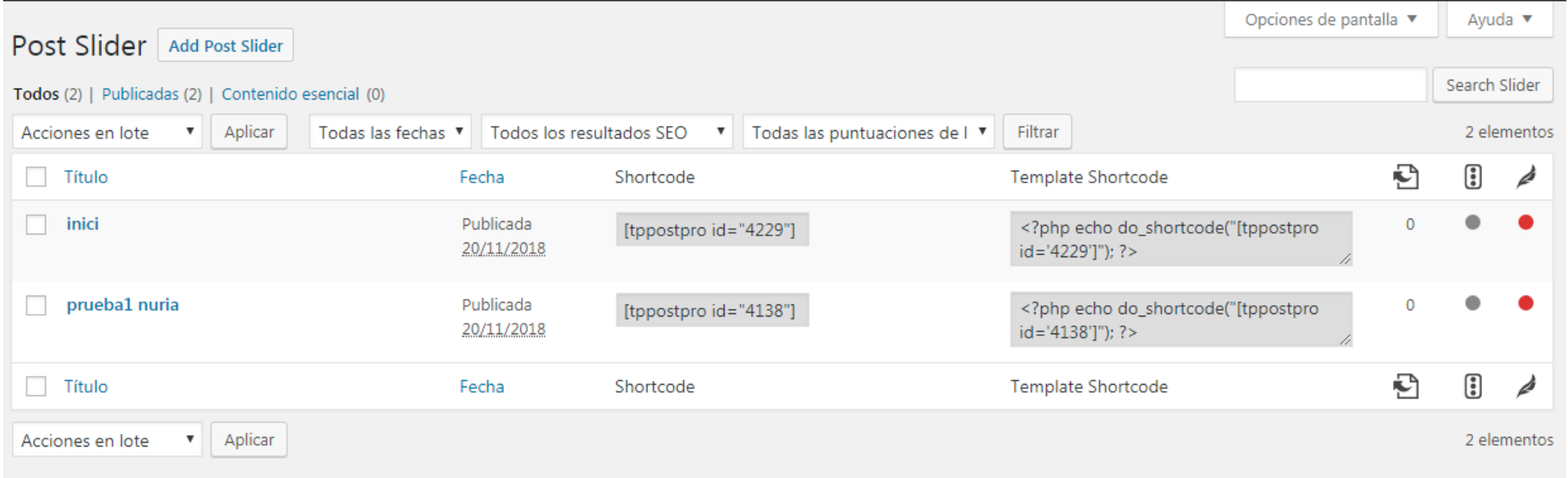

Post Slider permite crear "slides" (carrusel) de notícias, imágenes, páginas, etc.

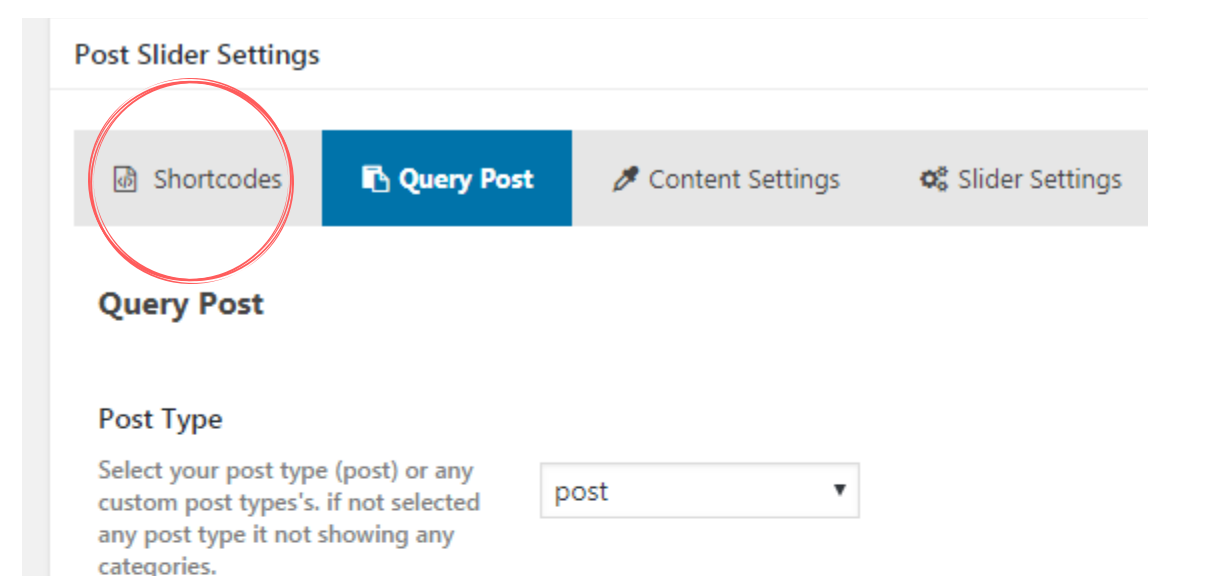

#### **Post Categories**

When you select any post type's, All categories visable here.

**ACADEMIA** Accés Obert Acreditació i Avaluació Ajudes a la investigació **AVAP Bloc CNEAI** Dades d'investigació **Dialnet** Edició científica

En nuestro caso utilizaremos Post Slider para mostrar los post de entradas de noticias.

Para que recupere todas las entradas, deberemos poner categoria BLOC a la noticia.

El Shortcode es el elemento que nos permitirá integrar un post slider en nuestro Blog.

ejemplo: [tppostpro id="4229"]

Siguen la misma estructura que una tabla.

### **8. CATEGORIAS / ETIQUETAS**

Se pueden usar categorías para definir secciones y agrupar las entradas relacionadas.

Las categorías, a diferencia de las etiquetas, pueden tener jerarquías. Podríamos tener una categoría de Jazz, y por debajo las categorías Bebop y Big Band.

Existen dos maneras de agregar Categorías. - mientras se añade o edita contenido en una Entrada,

- o pueden ser agregadas desde la opción del menú Categorías.

#### EN INVEST SI UTILIZAMOS CATEGORIAS.

Todas las notícias que se visualizaran en el post slider deben llevar la categoria BLOC. Las Etiquetas son palabras clave ad hoc que identifican información importante en las Entradas (nombres, asuntos, etc.) y que pueden o no ser recurrentes en otras entradas.

A diferencia de las Categorías, las Etiquetas no poseen jerarquías, lo cual implica que no hay relación entre una Etiqueta y otra.

Las Etiquetas y Categorías solo son para las Entradas de notícias.

#### EN INVEST NO UTILIZAMOS ETIQUETAS

### **8. ENTRADAS DE NOTÍCIAS**

Las entradas son el espacio donde publicaremos y gestionaremos las noticias destacadas del blog.

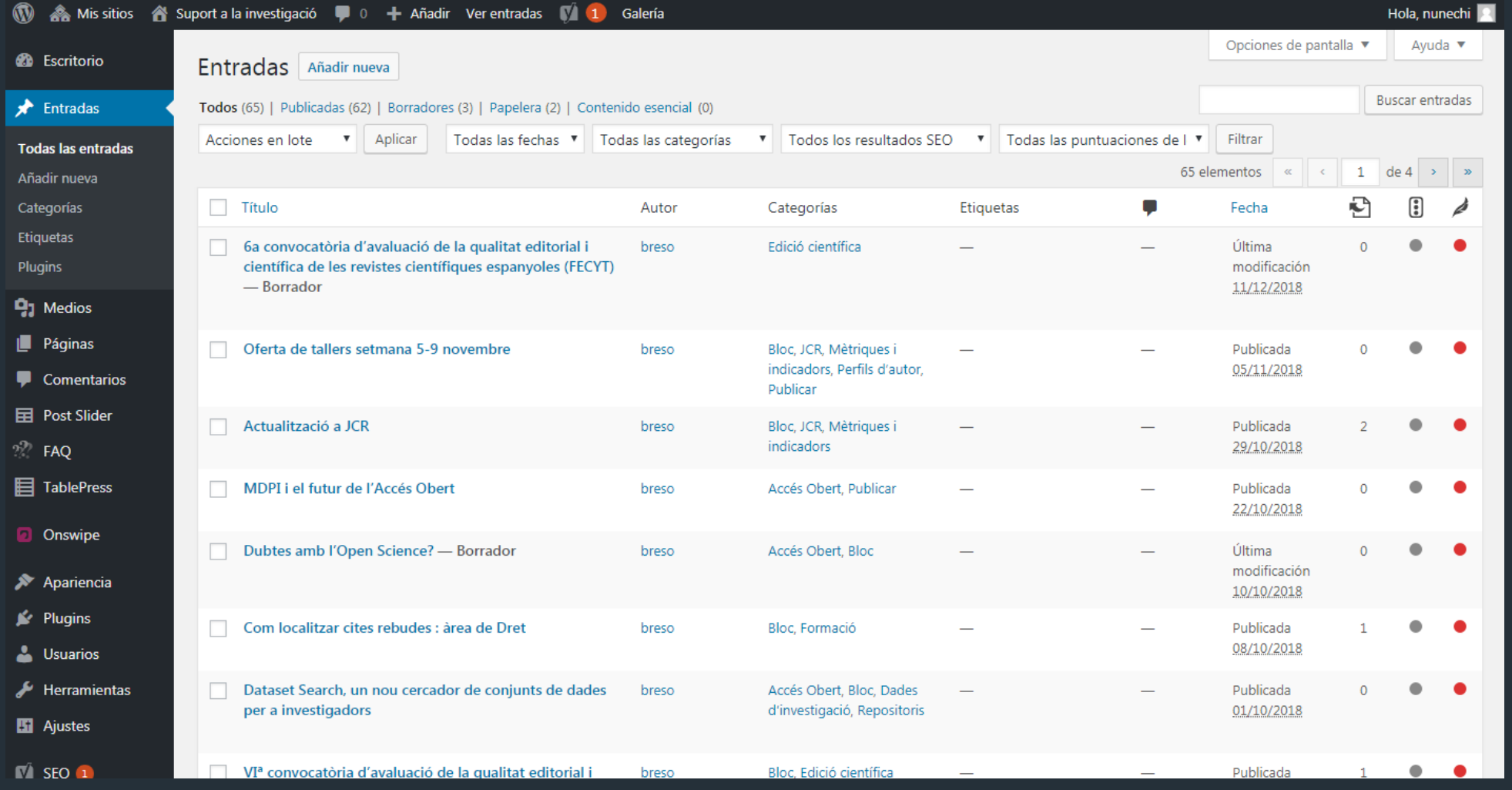

### **8. ENTRADAS DE NOTÍCIAS**

Desde este espacio podemos:

-Añadir entradas nuevas - Editar entradas -Edición rápida -Realizar acciones en bloque -Ordenar entradas por categorias

Actualmente no es posible duplicar entradas.

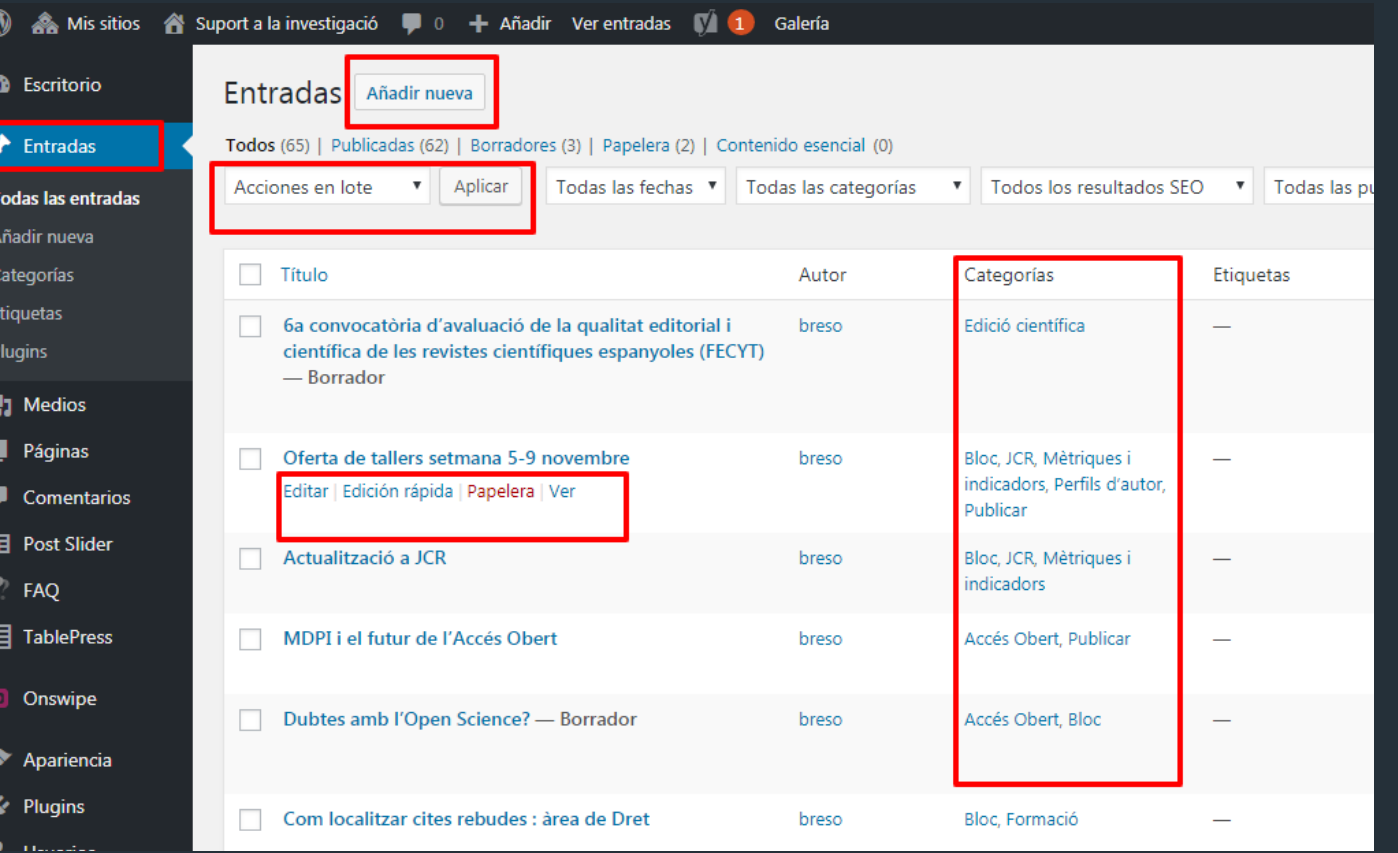

### **8. ENTRADAS DE NOTÍCIAS**

Aspetctos a tener en cuenta:

- Posibilidad de "solo guardar" , sin publicar.

- El formato y la plantilla que usaremos será el estándar

- Todas las noticias llevaran la categoría Bloc, para que puedan salir en el carrusel de noticias.

- No aplicamos etiquetas.

- Todas las entradas llevaran imagen destacada para el post slider.

- Hay que desactivar la opción de comentarios.

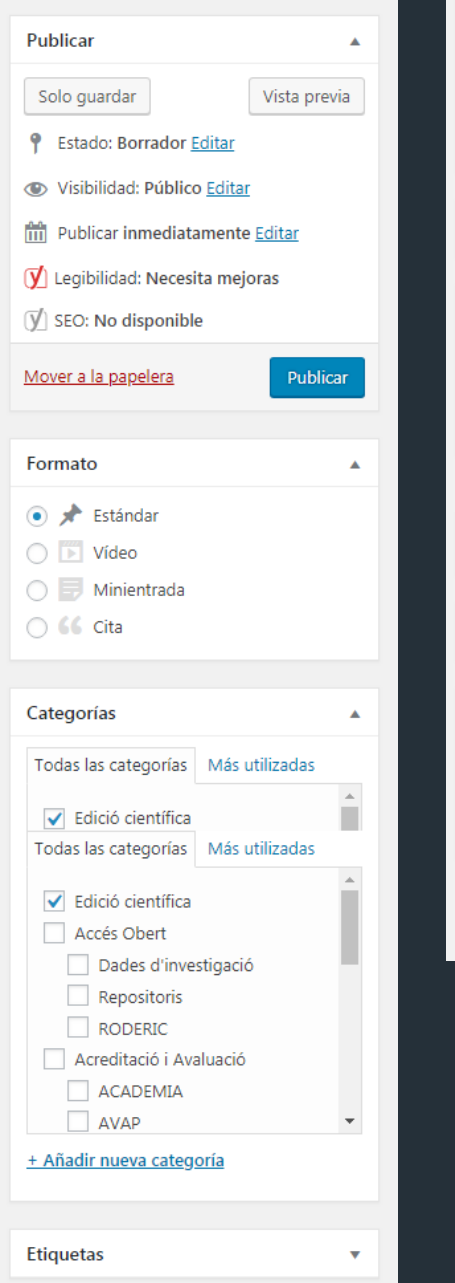

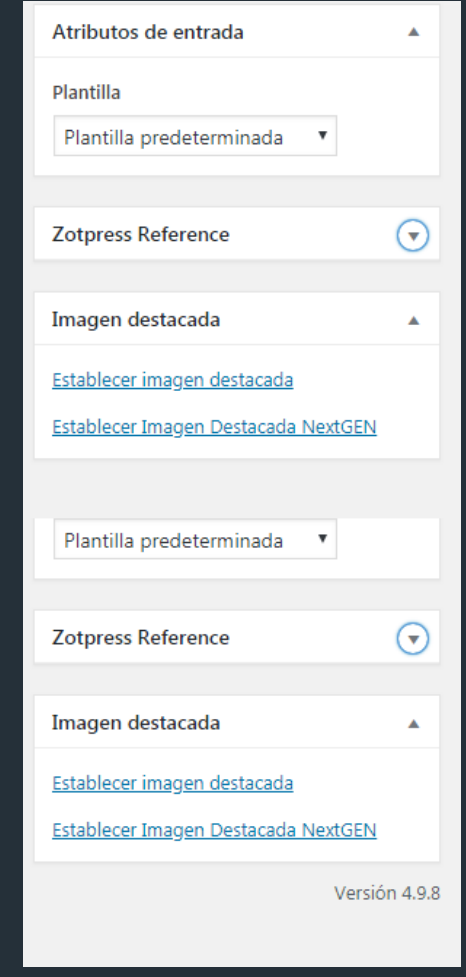

# **9. PÁGINAS**

Las Páginas son usadas para un contenido más estático (o que se modifica con muy poca frecuencia).

En la parte superior de la página se puede ver cuántas Páginas en total tiene el sitio, cuántas han sido publicadas y por quien, o si están Publicadas, en Borrador o en la Papelera.

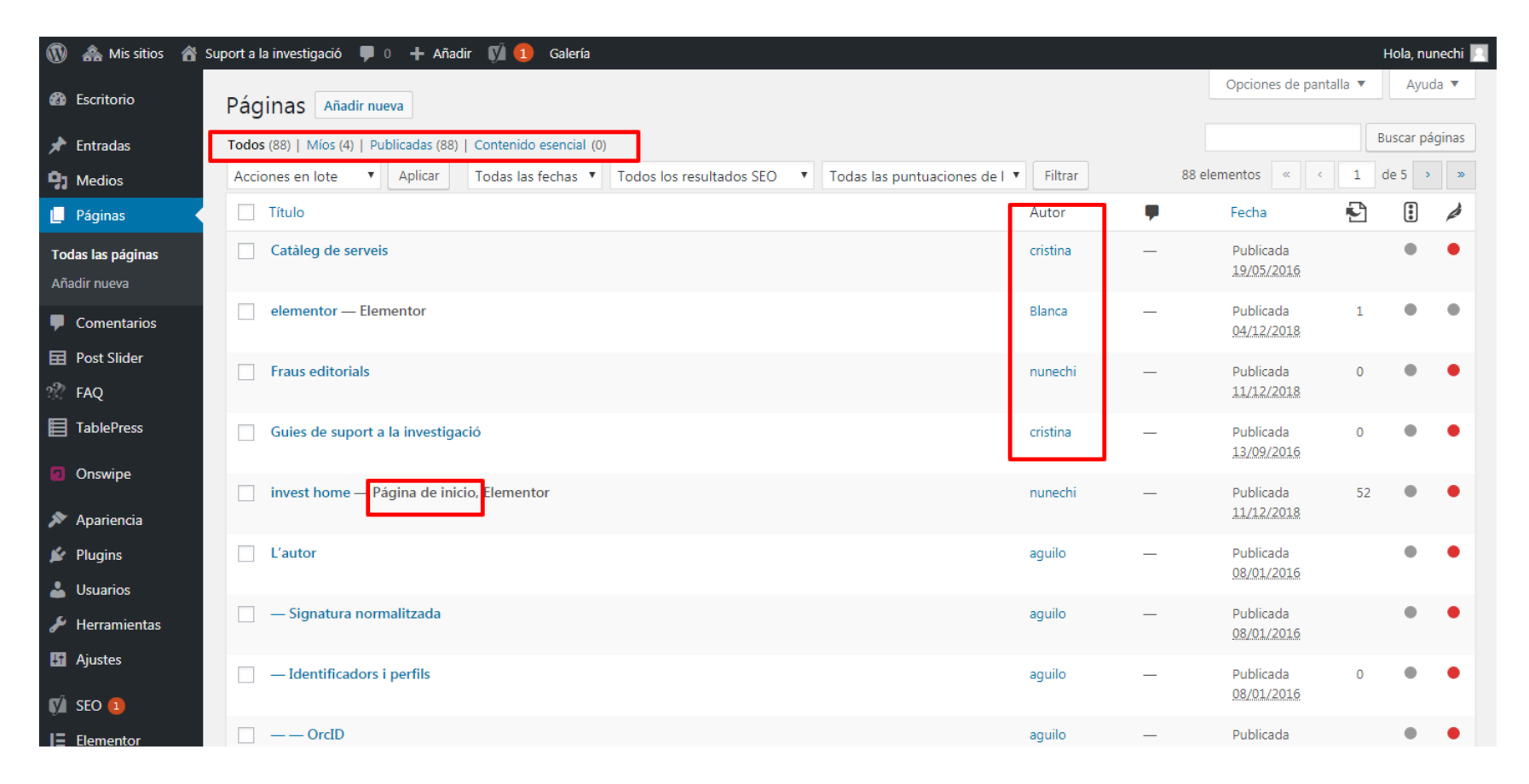

# **9. PÁGINAS**

Al pasar el puntero del ratón sobre cada fila, aparecerán algunos enlaces debajo del título de la Página, que permiten:

- Editar Le permitirá modificar la Página. Es lo mismo que hacer clic sobre el título de la Página
- Edición rápida Le permite editar información básica de la Página, como el Título, Slug, Fecha, además de otras opciones
- Papelera Enviará una Página a la Papelera. Una vez que se vacía la Papelera, la página es eliminada
- Ver Muestra la Página. Si la página aún no ha sido publicada, dirá Vista previa

• Realizar una acción en múltiples elementos a la vez cuando seleccionamos varias páginas.

# **9. PÁGINAS**

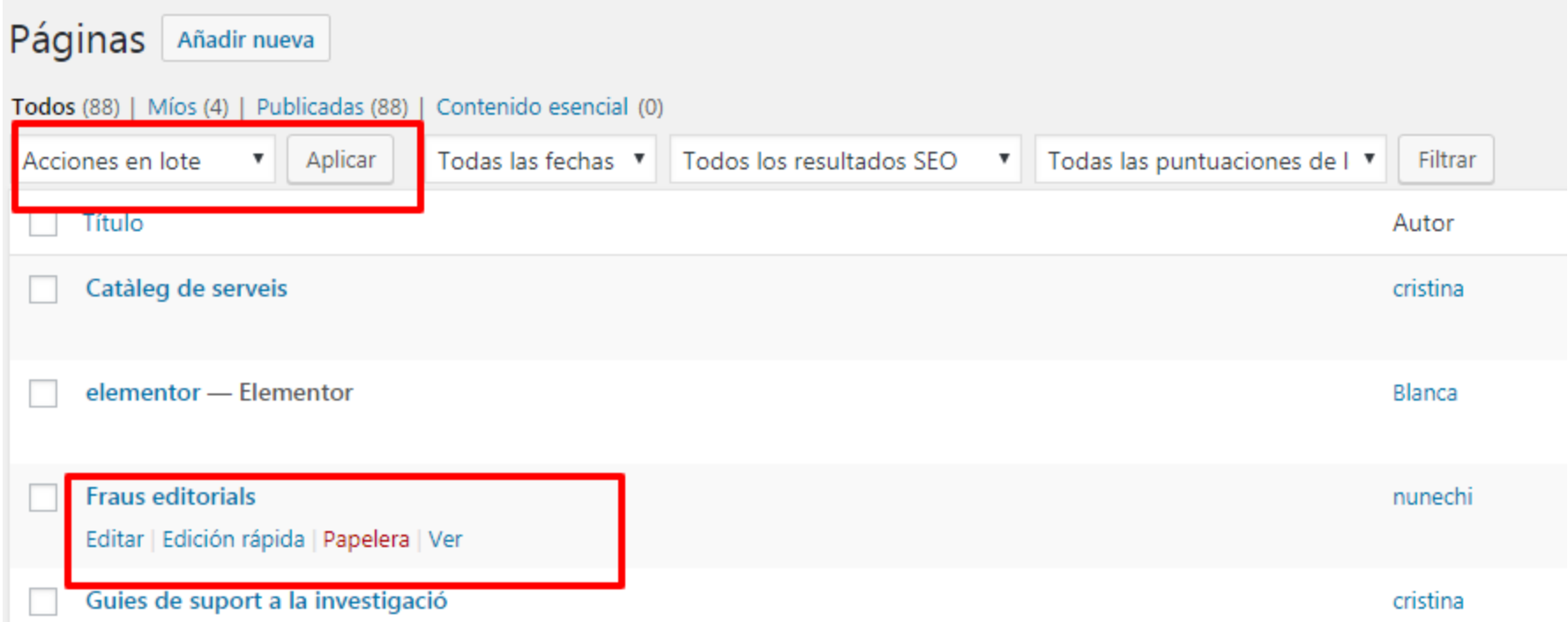

# **10. EDICIÓN WORDPRESS**

Tanto si añadimos una página nueva como si editamos alguna los datos a revisar o poner son:

- Título
- Atributos de la página
- Opciones de publicar

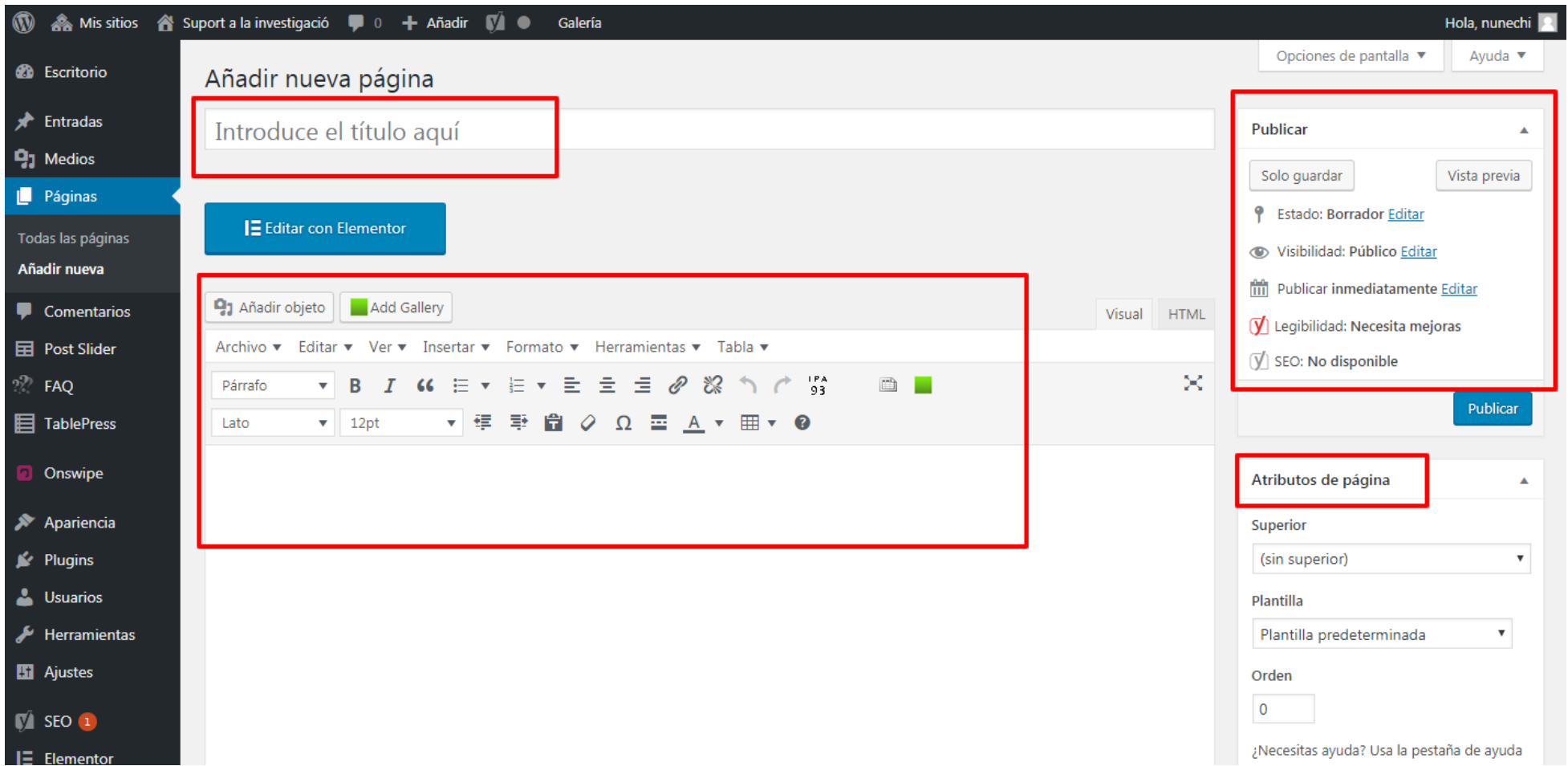

### **10. EDICION WORDPRESS**

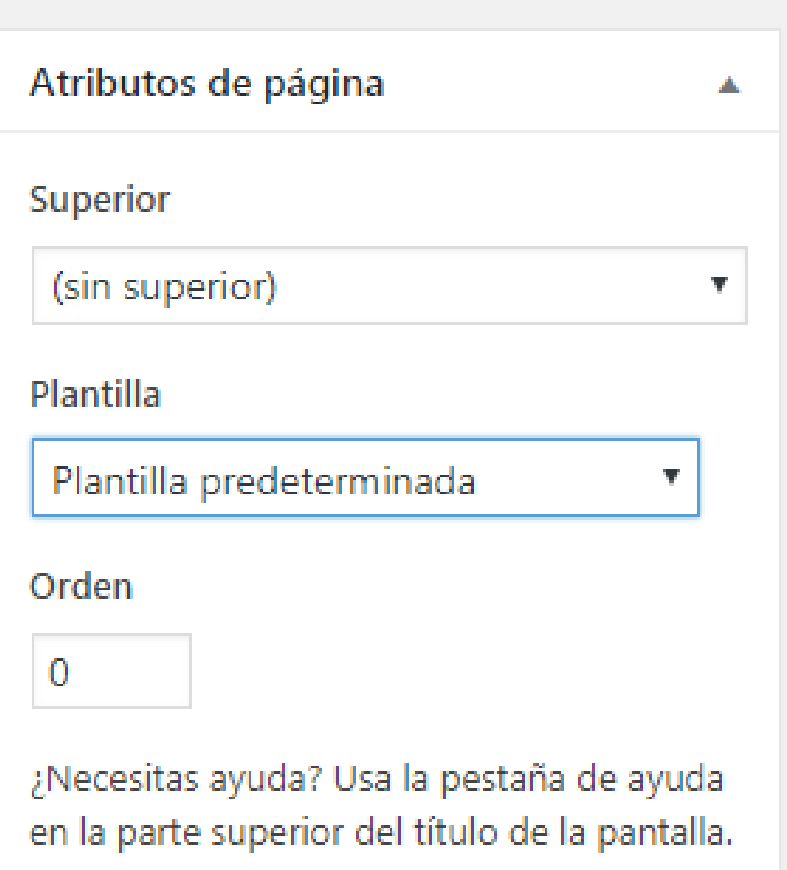

Es importante seleccionar la plantilla correcta. Opciones: - Plantilla predeterminada (plantilla de 2columnas)(columnaprincipal+ barralateral. - Plantilla a pantalla completa (una

única columna, sin barra lateral).

- No hay plantilla de la barra lateral (1 únicacolumnacentrada).No aconsejable.

# **1 1 . EDICIÓN ELEMENTOR**

Otra forma de edición de las páginas es con el plugin Elementor. Las páginas editadas con elementor tienen una nota descriptiva junto al nombre de la página.

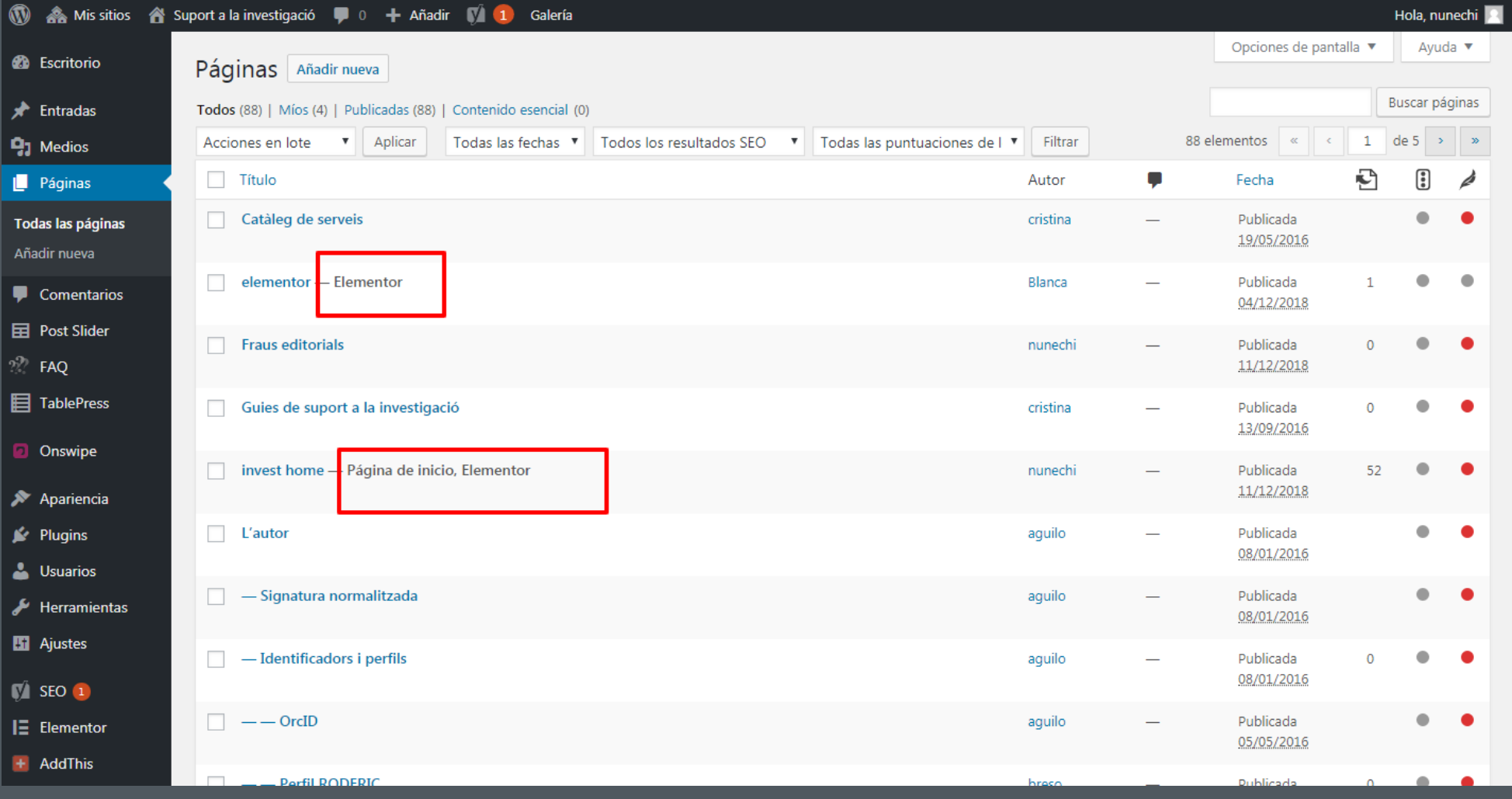

# **1 1 . EDICIÓN ELEMENTOR**

Si entramos en la página que queremos editar o crear, veremos la opción de trabajarla con el pluguin Elementor.

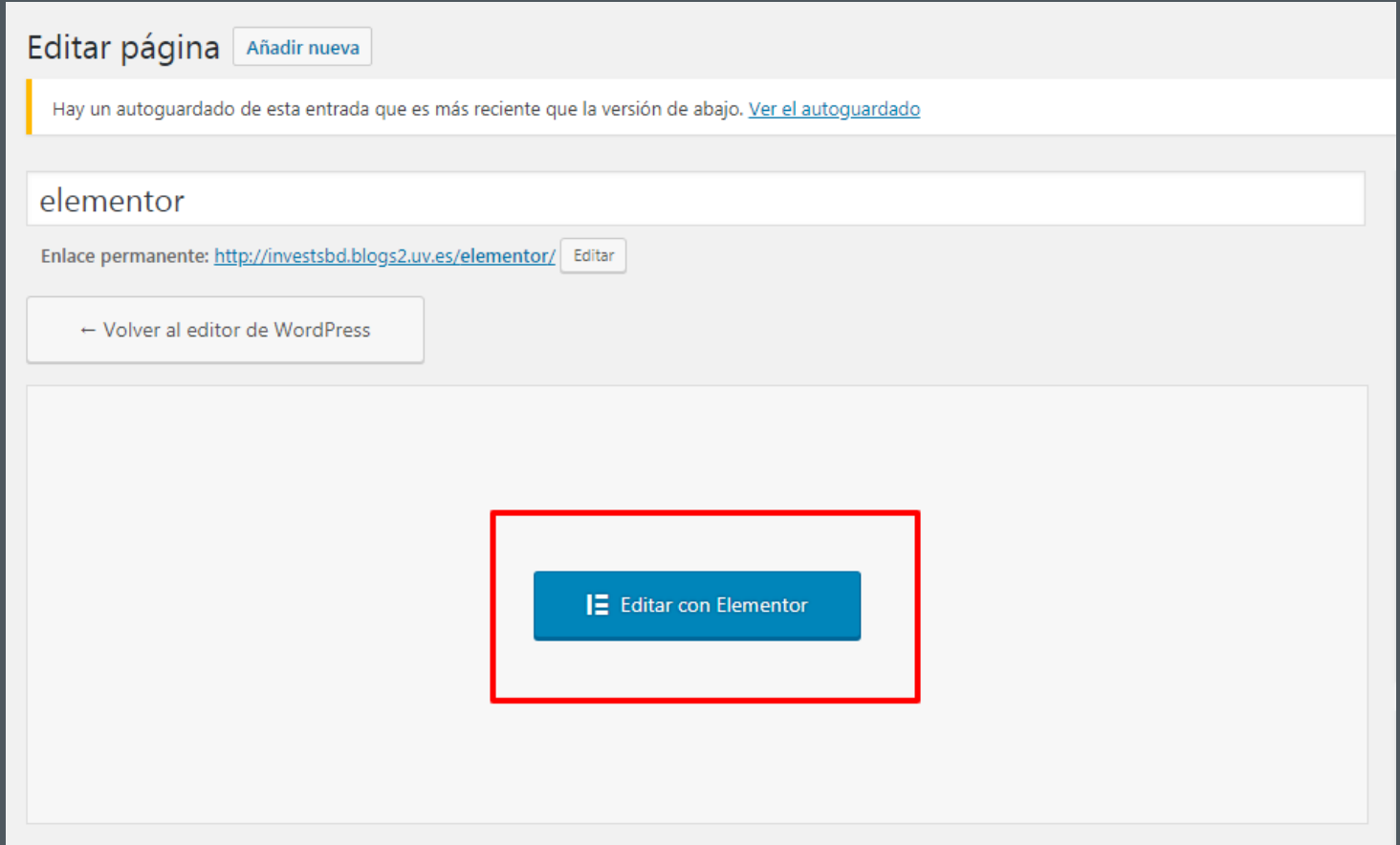

# **1 1 . EDICIÓN ELEMENTOR**

Si decidimos editar la página con Elementor el escritorio habitual se transforma y veremos las siguientes opciones:

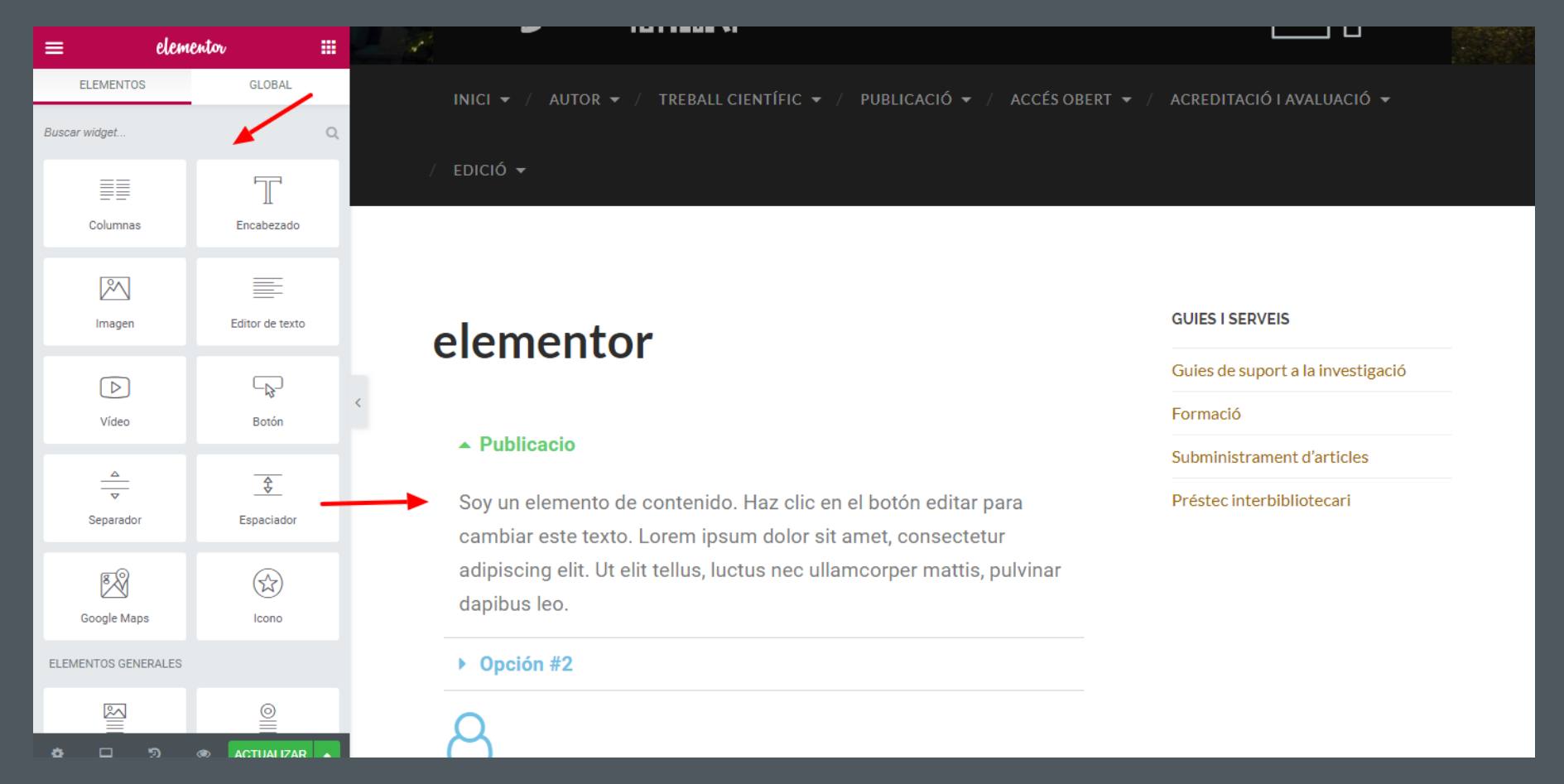

Cada vez que queramos editar una página trabajada con elementor, es necesario editarla con este plugin. Sinó no podremos editarla.

Elementor te da la posibilidad de guardar formatos de páginas para que las usemos como plantillas y no tener que montar cada vez la página con ese formato desde cero.

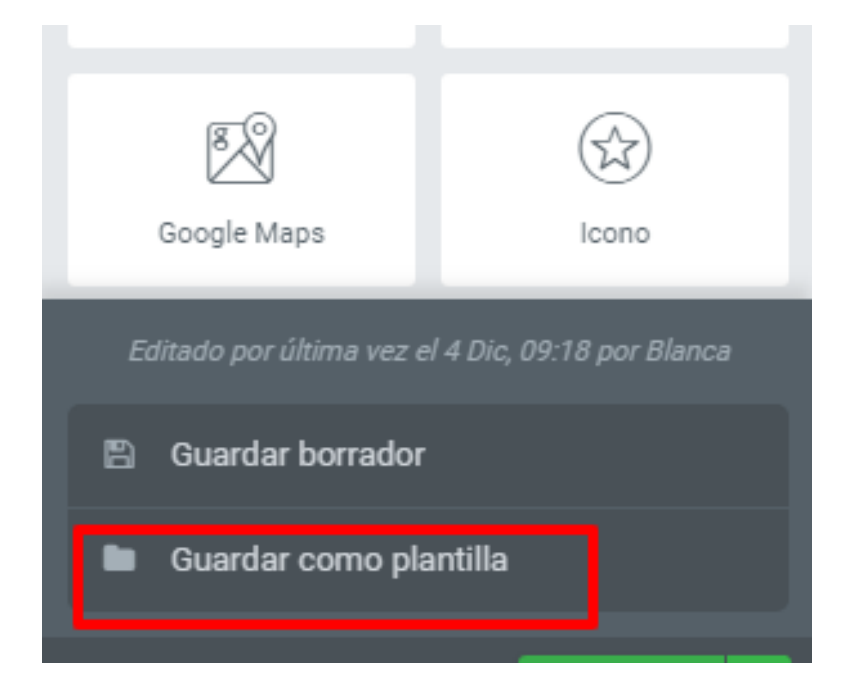

Si queremos guardar una página como plantilla desde el menú de la izquierda nos da la posibilidad. Nos guardarà en Elementor > plantillas la página que queramos guardar como tal.

Podemos verlas y gestionarlas desde Elementor > Mis plantillas.

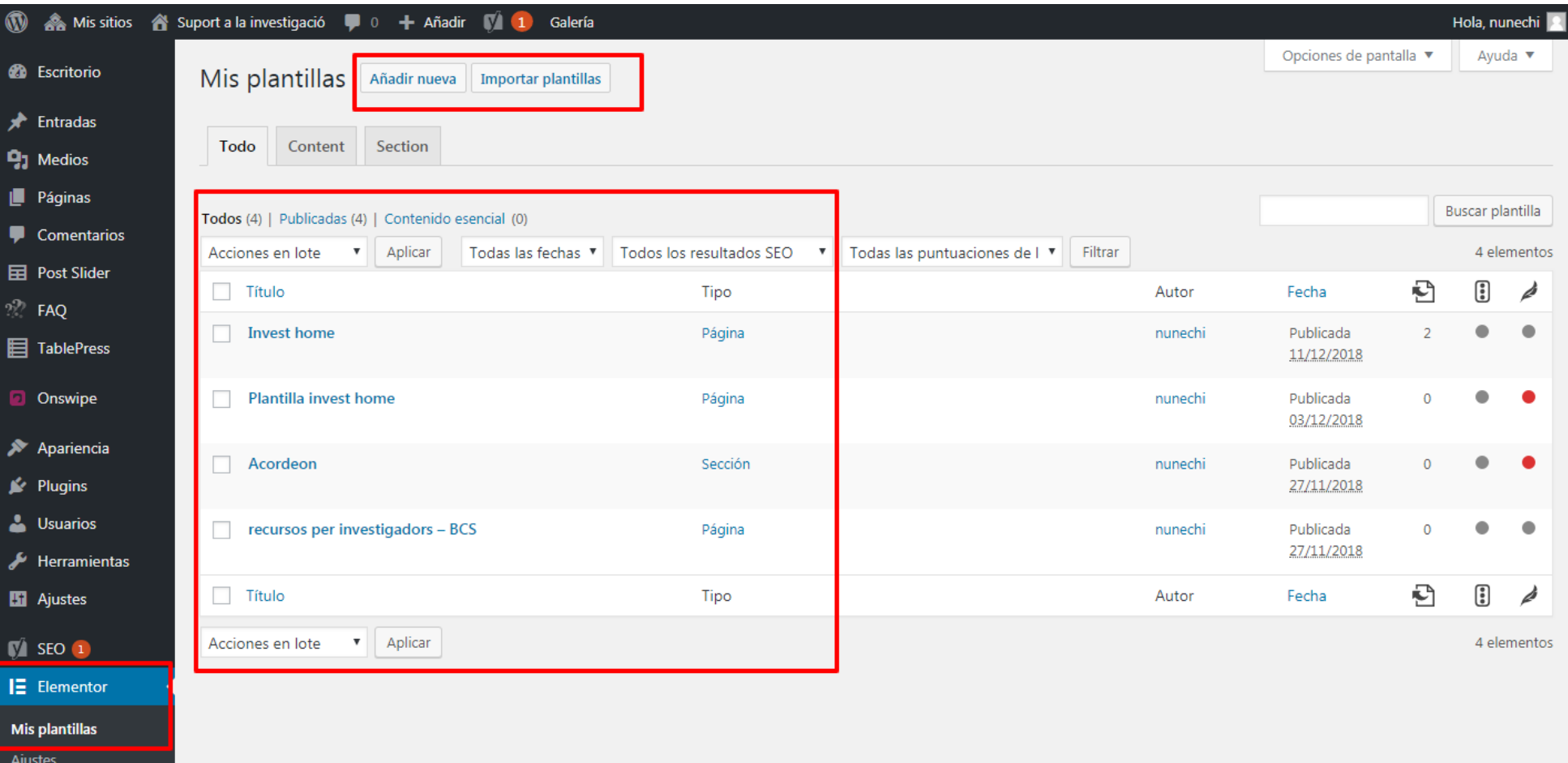

Una vez abrimos una página nueva, veremos la posibilidad de "añadir plantilla"

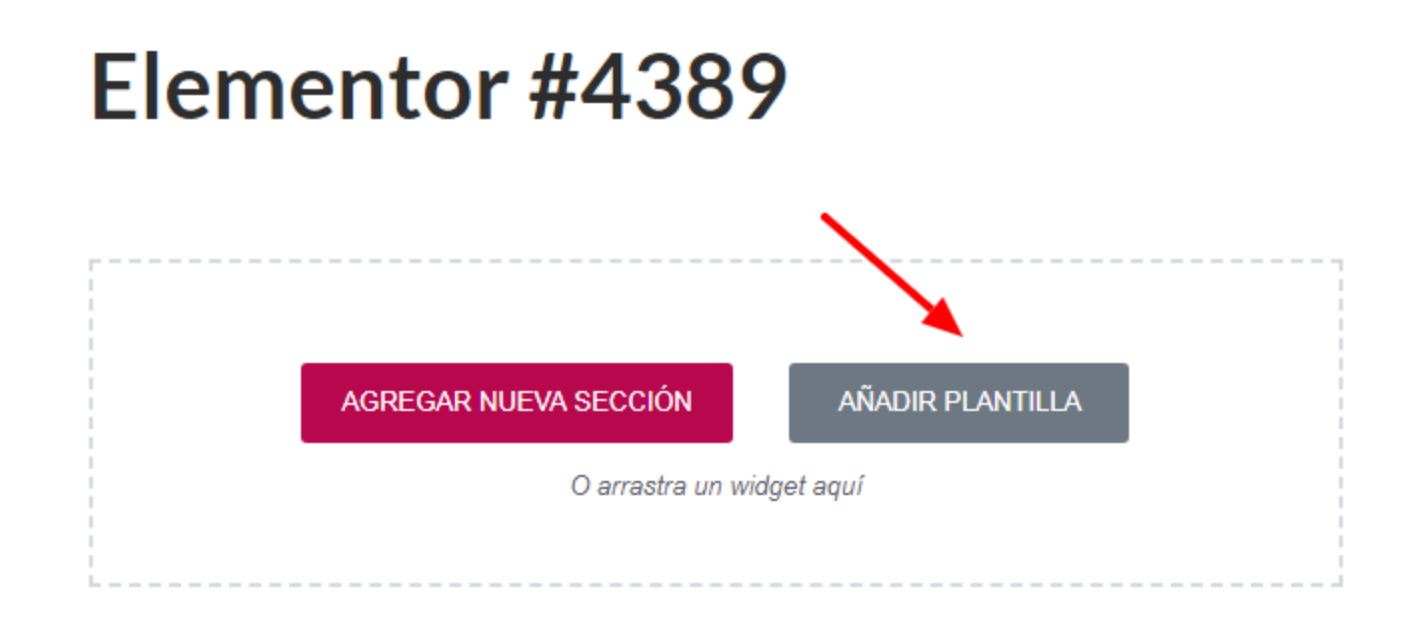

Nos aparecerá un menú de plantillas, tanto para bloques como para páginas desde donde podemos ver las plantillas guardadas o importadas.

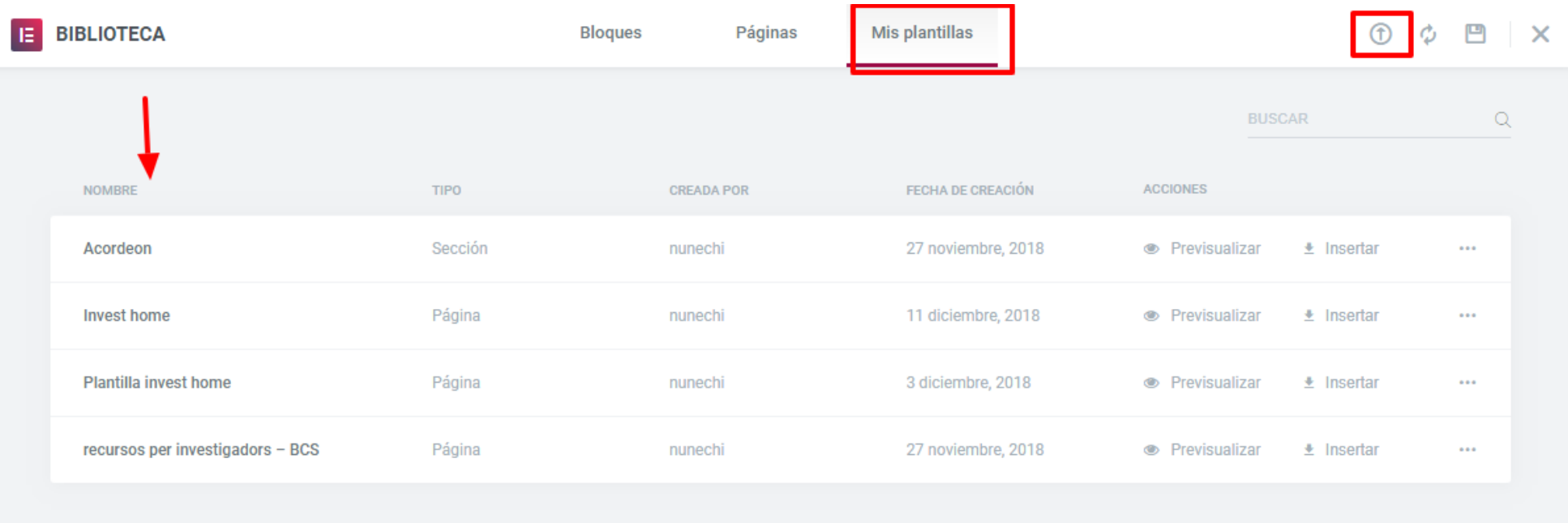

Muchas gracias!

DICIEMBRE 2018

Nuria Nevado Chiné nuria.nevado@ext.uv.es